# **HƯỚNG DẪN NHẬP HỌC**

**Hệ đại học chính quy năm 2022**

## **(Vào Hệ Đại học Chính quy – Học Viện Tài chinh)**

### **1/ Nhập học**

Vào trang web: **nhaphoc.hvtc.edu.vn**

Click vào menu "Đăng ký" sẽ xuất hiện màn hình nhập một số thông tin của bạn để nhập học như sau **(Hình 1)**

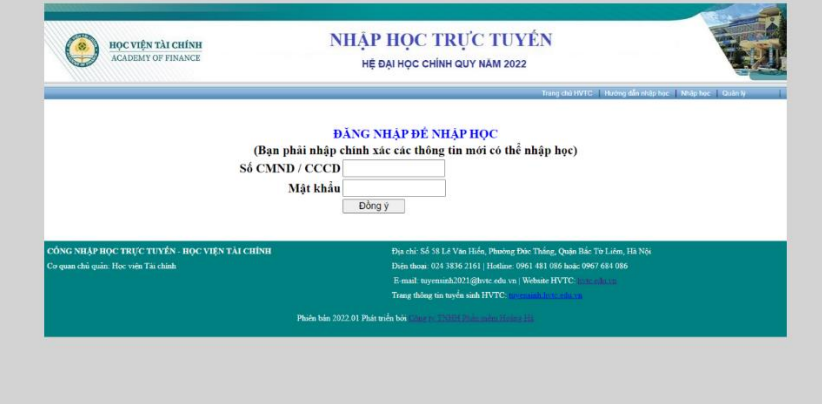

# **(Hình 1)**

Trong màn hình ở Hình 1: nhập Số CMND / CCCD, mật khẩu sau đó chọn "Đồng ý"

Nếu thông tin bạn nhập đúng với các thông tin có trong dữ liệu trúng tuyển, màn hình ở Hình 2 sẽ xuất hiện để bạn nhập các thông tin nhập học

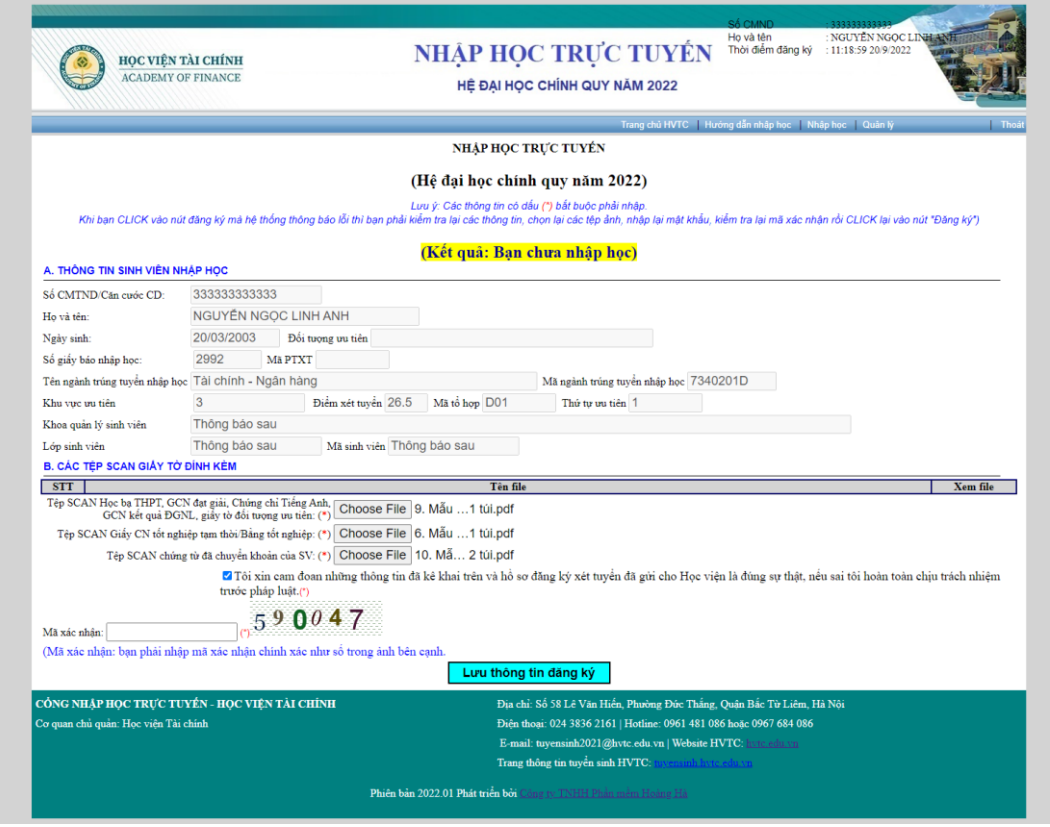

Trong cửa sổ ở Hình 2: phải nhập thông tin vào tất cả các ô có dấu (\*) bên cạnh, gồm:

a/ Phải chọn tệp SCAN Học bạ THPT, GCN đạt giải, CCTA, GCN kết quả ĐGNL, giấy tờ đối tượng ưu tiên

b/ Phải chọn ảnh giấy chứng nhận tốt nghiệp tạm thời hoặc bằng tốt nghiệp

c/ Bạn phải chọn ảnh chứng từ đã chuyển khoản của sinh viên

d/ Tích chon ô "Tôi xin cam đoan những thông tin đã kê khai trên và hồ sơ đăng ký xét tuyển đã gửi cho Học viện là đúng sự thật, nếu sai tôi hoàn toàn chịu trách nhiệm trước pháp luật."

e/ Trong ô Mã xác nhân: bạn nhập số như ảnh bên cạnh

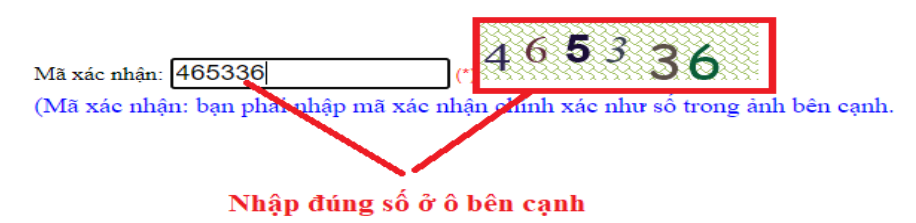

Sau khi nhập xong đầy đủ các thông tin, bạn phải chọn nút "Lưu thông tin đăng ký" để cập nhật thông tin đăng ký, nếu đăng ký hoàn thành sẽ xuất hiện thông báo "Bạn đã nhập học" và xuất hiện màn hình như Hình 3

Nếu có thông báo khác thì bạn phải đọc kỹ thông báo để biết hệ thống yêu cầu bạn phải nhập thêm thông tin gì.

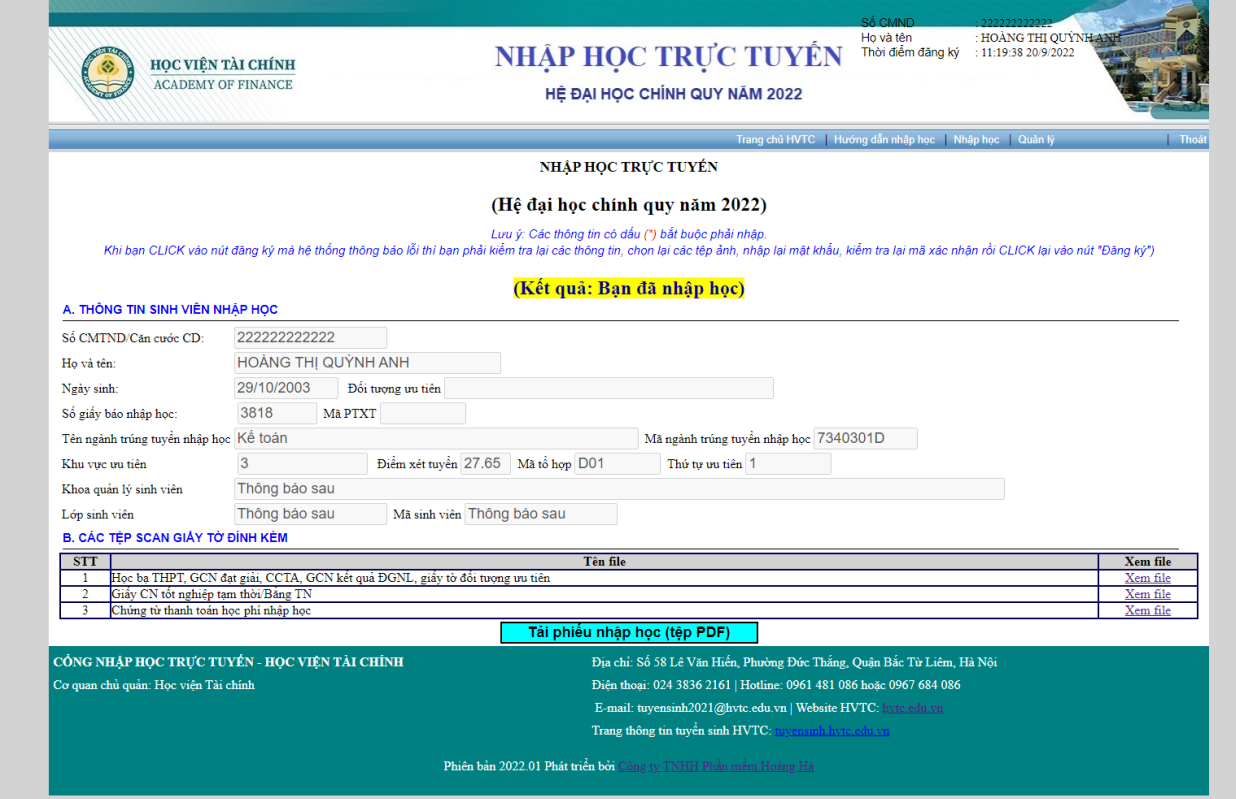

(Hình 3)

# **2/ Tải phiếu nhập học (tệp PDF)**

Trong màn hình ở Hình 3, bạn chọn nút "Tải phiếu nhập học (Tệp PDF) để tải phiếu nhập học về máy tính, mẫu phiếu như hình 4

> **BỘ TÀI CHÍNH** HỌC VIỆN TÀI CHÍNH

### PHIẾU NHẬP HỌC TRỰC TUYẾN HỆ ĐẠI HỌC CHÍNH QUY NĂM 2022

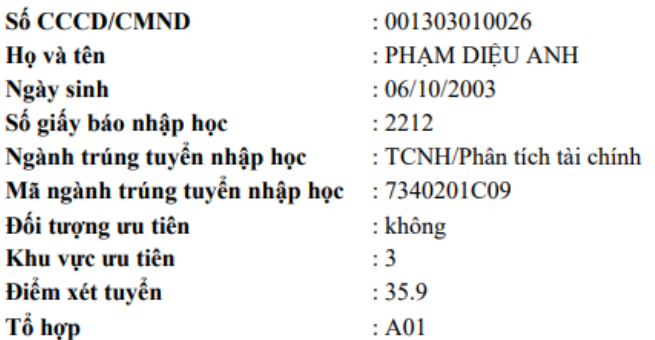

Tôi xin cam đoan những thông tin đã kê khai trên và hồ sơ đăng ký xét tuyển đã gửi cho Học viện là đúng sự thật, nếu sai tôi hoàn toàn chịu trách nhiệm trước pháp luật.

#### Thông tin sinh viên sau khi hoàn tất các thủ tục nhập học:

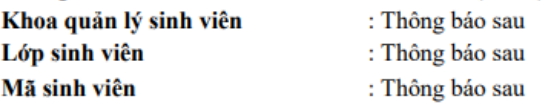

Hà Nội, ngày 20 tháng 9 năm 2022 Sinh viên

#### PHẠM DIỆU ANH

(Hình 4)